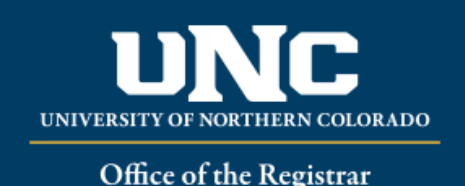

## **Viewing a Student's Registration Audit**

- Log on to Ursa at [https://ursa.unco.edu](https://ursa.unco.edu/) using your network user name and password.
- Access **Production Banner (INB)** via the link under your **Employee** tab.
	- o Go to **SFASTCA** using the **Go To** field or choose **Student Course Registration Audit** from the **Student Menu**.
	- $\circ$  Enter the term in the **Term** field (e.g. 200650 = Fall 2006) or use the **Term** drop-down menu to select the term.
	- o Enter the student's Bear Number in the **ID** field.
	- o The **Registration From Date** and **Registration To Date** are optional and will usually be left blank.
	- o Perform a **Next Block** using the **Block** icon or the **Block** drop-down menu in the tool bar, or by using the shortcut keys: **Ctrl + Page Down**.

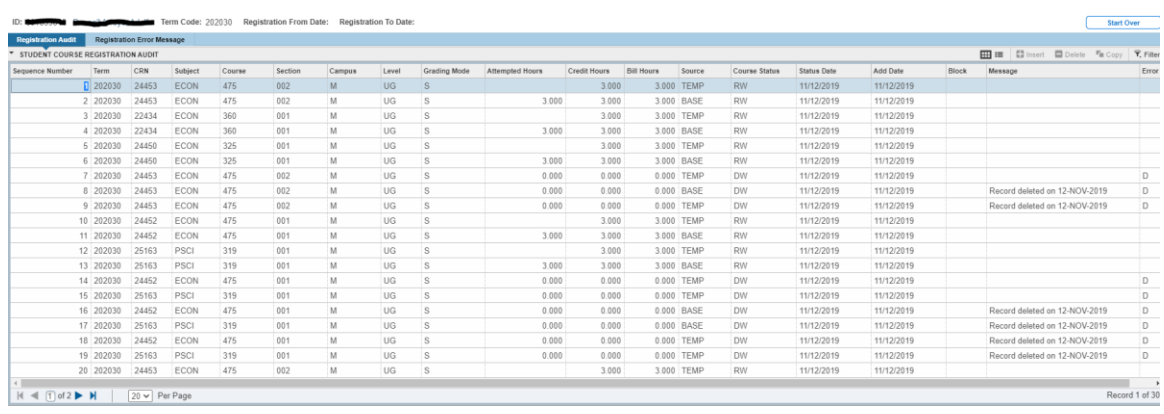

All of a student's registration activity will be listed on the audit including adds, drops, withdrawals and faculty releases. If **wwwuser** is listed in the **User** field, it means that the transaction occurred on self-service. Any transaction occurring in Banner Production will list the name of the person who completed the transaction. Faculty releases can also be tracked on this form. If a course was released it will have an "F" in the **Error Flag** field, meaning that the student could not register for the course without being released. Any attempt to add courses is also shown.

## **Course status (left side, second line) identifies courses added, dropped, etc. The codes are:**

- **AU** Audit
- **DC** Course dropped by Registrar's Office
- **DD** Course dropped and deleted from schedule
- **DW** Course dropped via self-service
- **NR** No report
- **RE** Course added by the Registrar's Office
- **RW** Course added via self-service
- **WC** Course withdrawn via self-service
- **WR** Course withdrawn by the Registrar's Office
- **WW** Complete withdrawal from the semester